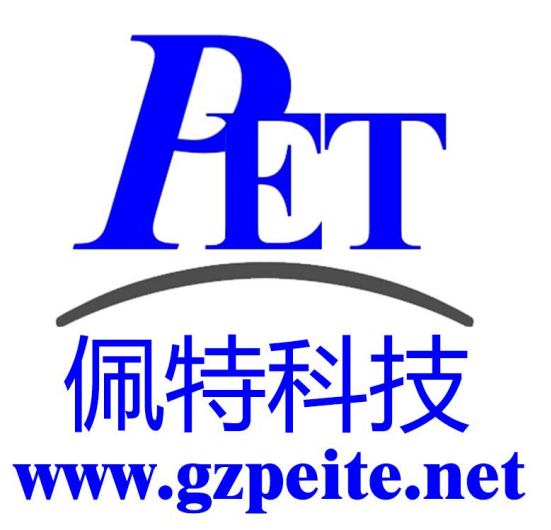

# PET\_A133\_P01 安卓主板 开发板系统开发手册

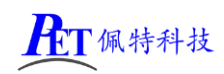

# 一、安卓系统开发

#### 1、Uboot 研发

longan\brandy\brandy-2.0\u-boot-2018 详见开发文档目录下相关文件

#### 2、Linux 内核研发

内核设备树文件位置:

longan/kernel/linux-5.4/arch/arm/boot/dts/sun50iw10p1.dtsi longan/device/config/chips/a133/configs/b6/linux-5.4/board.dts longan/device/config/chips/a133/configs/b6/uboot-board.dts

默认内核配置 longan/kernel/linux-5.4/arch/arm/configs/sun50iw10p1smp\_a100\_android\_defconfig

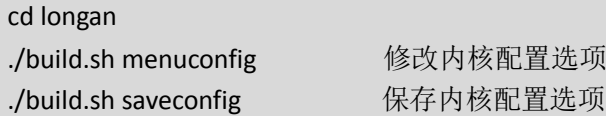

其他内核相关研发请参考 开发文档目录下的相关文档

#### 3、修改启动 logo

用新的 bmp 文件替换 l longan\device\config\chips\a133\configs\b6\android 目录下的 bootlogo.bmp, 图 片分辨率不要超过屏幕分辨率。

#### 4、修改开机动画

用新的动画文件替换 device\softwinner\ceres\common\media\bootanimation 目录下的 bootanimation.zip 动 画可以参考 bootanimation.zip 文件进行修改,需要注意以下几个问题:

1、 图片分辨率不要超过屏幕分辨率

- 2、 压缩 bootanimation.zip 文件是需要选择"存储"方式
- 3、 压缩后用 winrar 打开看一下, 不能有 bootanimation 这个目录

修改 device\softwinner\ceres\common\media\config.mk 文件, 去掉注释符号, 将开机动画复制到系统内

PRODUCT\_COPY\_FILES += \

\$(BOOTANIMATION\_CONFIG\_PATH)/bootanimation.zip:system/media/bootanimation.zip

#### 5、开机自启动 Launcher(不显示系统桌面)

首先在开发应用 APK 时, 需要在应用程序 AndroidManifest.xml 的 Intent-filter 里添加下面几行

<intent-filter>

<action android:name="android.intent.action.MAIN" />

<category android:name="android.intent.category.HOME" />

<category android:name="android.intent.category.DEFAULT"/>

</intent-filter>

可以参考源代码目录下的 OnlyLauncher.7z

#### 6、内置其他应用

可参考 android\vendor\aw\public\prebuild\apk 下的相关目录创建新的应用 apk 目录并编写 Android.mk 文 件

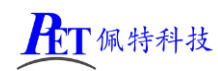

#### 修改系统默认参数配置

系统参数配置文件位置 device/softwinner/ceres/ceres\_b6.mk

#### 是否关闭北斗**/GPS** 功能

**config.disable\_gps** 默认值: false 可选值: false、true

#### 是否关闭蓝牙功能

**config.disable\_bluetooth**

默认值: false 可选值: false、true

#### 自动休眠时间

**sys.def\_screen\_off\_timeout**

默认值:0 可选值:0 永不休眠 1800000 30 分钟 600000 10 分钟 300000 5 分钟 120000 2 分钟 60000 1 分钟 30000 30 秒 15000 15 秒

#### 背光亮度

**sys.def\_screen\_brightness** 默认值:255 可选值:0 ~ 255

#### 显示 **LCD DPI** 值调整

**ro.sf.lcd\_density** 默认值 160 可选值:120、160、240、320

#### 显示 **LCD** 默认显示方向

默认旋转 0 度, 其他方向注意需要同时修改下面四个参数值

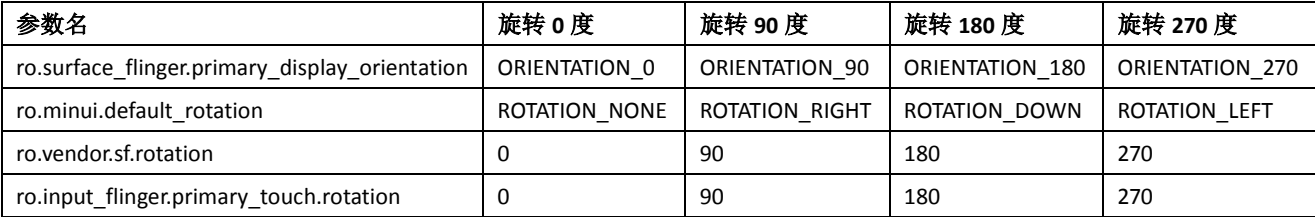

#### 禁止屏幕旋转

#### **persist.sys.forced\_orient**

当选择禁止屏幕旋转后,如果系统默认是横屏显示,即使启动竖屏应用,屏幕显示方向也不会改变

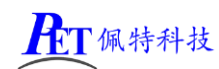

默认值 0 可选值:0、1

#### 默认是否全屏显示(隐藏状态栏)

**persist.sys.def\_hidenavigation persist.sys.def\_hidestatusbar** 默认值:0 可选值:0、1

#### 默认是否打开 **WIFI**

**sys.def\_wifi\_on** 默认值: 1 可选值:0、1

#### 默认是否打开蓝牙

**sys.def\_bluetooth\_on** 默认值:0 可选值:0、1

#### 系统默认音量

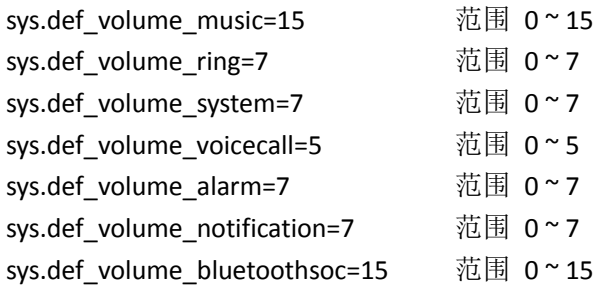

#### 长按电源键功能

#### **sys.def\_powerkey\_long**

默认值: 1 可选值:0(无效)、1(显示关机菜单)、2(直接关机需确认)、3(直接关机无需确认)

#### 是否禁用深度休眠

**persis.sys.def\_no\_deepsleep** 默认值: 1 可选值:0(启用深度休眠)、1(禁用深度休眠)

#### 默认 **WIFI** 自动连接 **SSID** 和密码

**sys.def\_wifi\_ssid** 默认值: PEITE-WIFI-WORK **sys.def\_wifi\_pass** 默认值: peite-13579

#### 默认 **NTP** 服务器地址

**sys.def\_ntp\_server** 默认值: ntp.aliyun.com

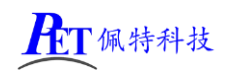

#### 默认 **NTP** 超时时间

**sys.def\_ntp\_timeout**

默认值:10000

#### 默认界面模式

#### **sys.def\_nightmode**

默认值: 2 可选值:0(自动模式)、1(普通模式)、2(黑夜暗黑模式)

# 二、安卓应用开发

#### 1、GPIO 编程参考

通过 sysfs 方式控制 GPIO, GPIO 的操作接口包括 direction 和 value 等, direction 控制 GPIO 输 入和输入模式,而 value 可控制 GPIO 输出或获得 GPIO 输入。

例如控制调试灯 GPIO 操作如下(串口终端命令行方式):

调试灯 GPIO 设置为输出 echo out > /sys/class/gpio/gpio205/direction 调试灯 GPIO 输出高电平 echo 1 > /sys/class/gpio/gpio205/value 调试灯 GPIO 输出高低平 echo 0 > /sys/class/gpio/gpio205/value 调试灯 GPIO 设置为输入 echo in > /sys/class/gpio/gpio205/direction

读取调试灯 GPIO 输出输入电平 cat /sys/class/gpio/gpio205/value

当 GPIO 处于输出和输入模式时都可以读取,当设置为输入模式时读取的是 GPIO 实际电平,当设置为输出 模式时读取的是设置的值(如果设置为高电平输出,外部将引脚电平拉低后,读取的值依然是 1)。 应用程序控制请参考源码下的 demo 程序源码

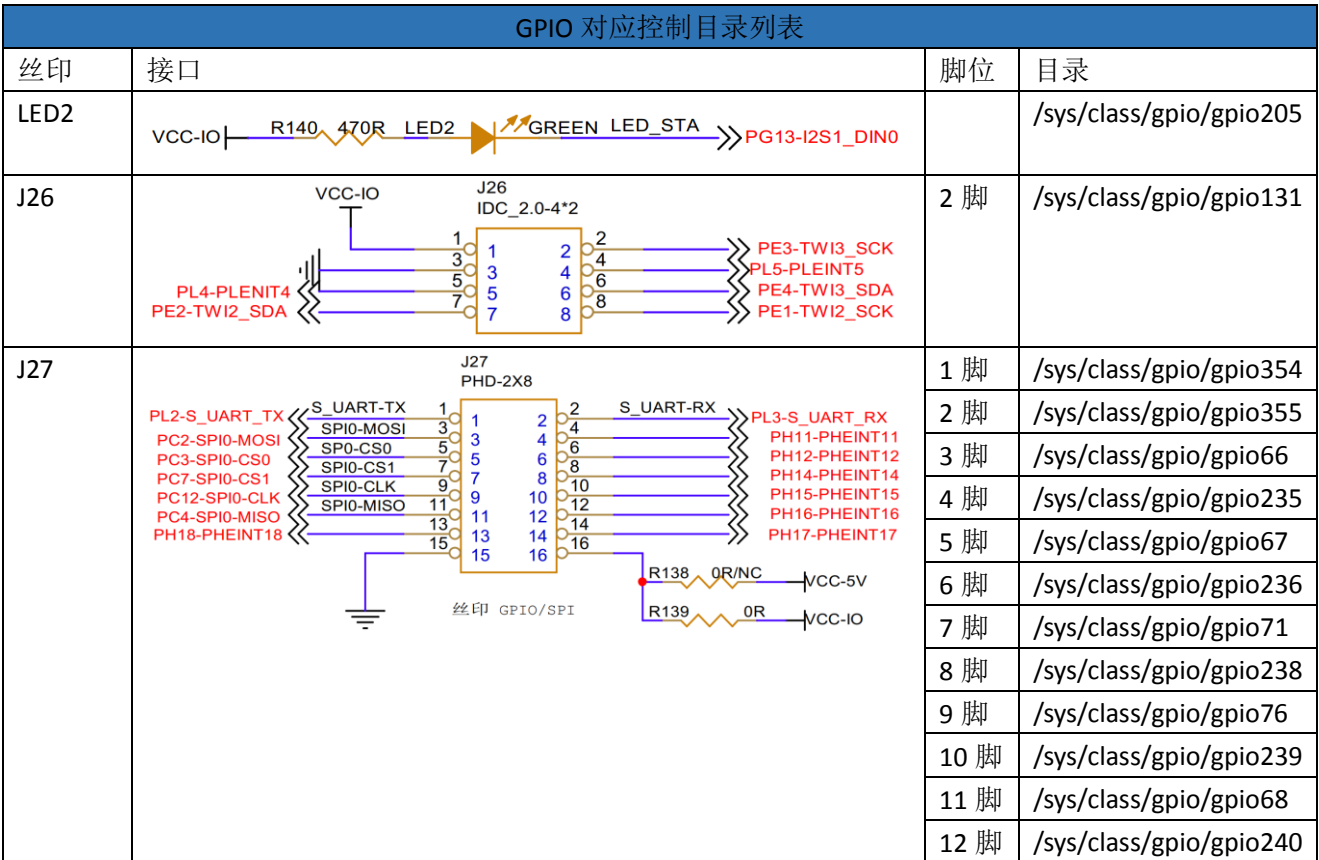

第 5 页, 共 16 页 [www.gzpeite.net](http://www.gzpeite.net/)

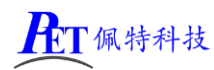

#### PET A133 P01 安卓主板/开发板

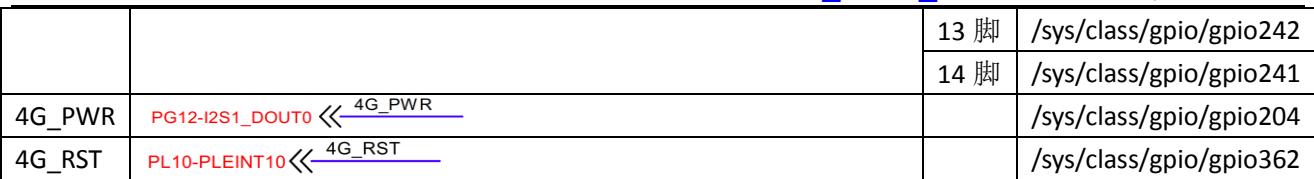

#### 2、串口 UART 编程参考

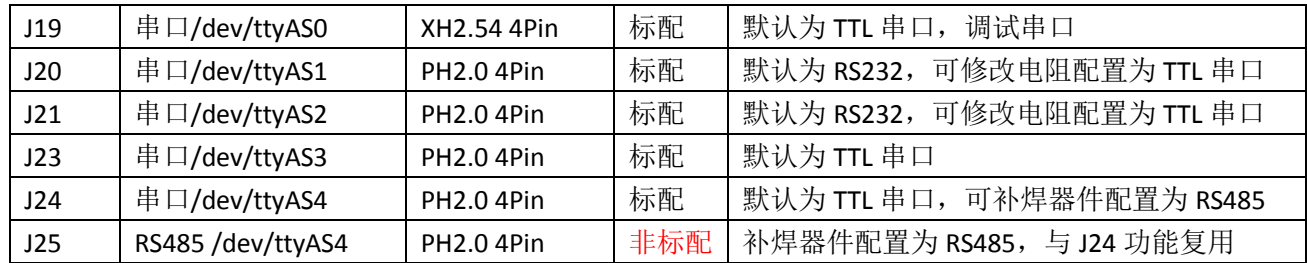

安卓系统串口编程请参考源码下的 demo 程序源码或以下链接:

<https://github.com/Geek8ug/Android-SerialPort>

#### 3、WatchDog 看门狗编程参考

进入内核后默认会启动看门狗,内核崩溃等情况出现,会在 15 秒内自动复位主板。 上层应用程序打开看门狗后,内核将看门狗控制权交由上层应用程序控制,上层应用程序的喂狗间隔建议 不大于 3 秒。

看门狗的使用流程为 打开看门狗→循环喂狗→停止喂狗→关闭看门狗 喂狗之前必须先打开看门狗,关闭看门狗之前需停止喂狗操作。 打开看门狗后如果 15 秒内没有喂狗或关闭看门狗,系统会自动复位。

命令行测试:

打开看门狗: echo 1 >/sys/class/gzpeite/user/watch\_dog 喂狗: echo 2 >/sys/class/gzpeite/user/watch\_dog 关闭看门狗: echo 0 >/sys/class/gzpeite/user/watch\_dog 应用程序控制请参考源码下的 demo 程序源码

#### 4、获取 root 权限

系统默认已开启 root 权限,上层应用 app 可直接获取 root 权限并进行相关操作,可以参考源码目录下 的 demo 程序

#### 5、系统签名

系统签名文件位于源代码目录下,使用对应的文件对 APK 进行签名即可。

#### 6、动态隐藏/显示系统状态栏和导航栏

隐藏状态栏和导航栏在应用 app 里面向系统发送广播

gzpeite.intent.systemui.hidenavigation 和 gzpeite.intent.systemui.hidestatusbar 显示状态栏和导航栏在应用 app 里面向系统发送广播

gzpeite.intent.systemui.shownavigation 和 gzpeite.intent.systemui.showstatusbar

测试命令如下:

am broadcast -a "gzpeite.intent.systemui.hidenavigation"

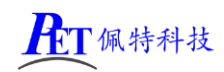

am broadcast -a "gzpeite.intent.systemui.hidestatusbar"

am broadcast -a "gzpeite.intent.systemui.shownavigation" am broadcast -a "gzpeite.intent.systemui.showstatusbar" 请参考源码下的 demo 程序源码

#### 7、静默安装/卸载应用

安装 APK 时, 向系统发送 gzpeite.intent.action.install\_apk 广播 卸载 APK 时, 向系统发送 gzpeite.intent.action.uninstall\_apk 广播

测试命令如下:

am broadcast -a "gzpeite.intent.action.install\_apk" --es apk\_path "/mnt/media\_rw/0000-4823/GPSTest.apk" am broadcast -a "gzpeite.intent.action.uninstall\_apk" --es pkg\_name "com.android.gpstest"

#### 8、重启、关机操作

重启:向系统发送 gzpeite.intent.action.reboot 广播

关机向系统发送 gzpeite.intent.action.shutdown 广播

测试命令如下:

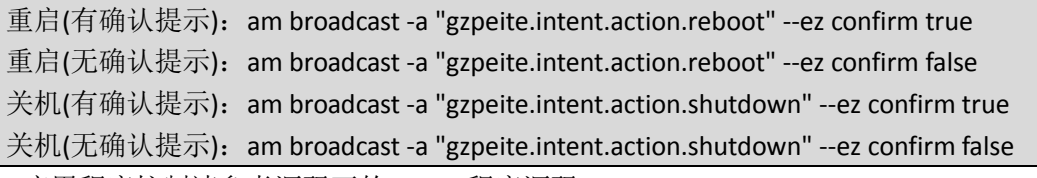

应用程序控制请参考源码下的 demo 程序源码

#### 9、获取 MAC 地址

原生 Android12 系统默认禁止应用获取 MAC 地址, 为了兼容更早期的应用程序, 我司已对系统代码进 行优化允许应用 app 获取 WIFI 及以太网的 MAC 地址,详见源代码目录下的 demo 程序源码。

# 三、常用 **LCD** 显示屏配置

longan/device/config/chips/a133/configs/b6/linux-5.4/board.dts longan/device/config/chips/a133/configs/b6/uboot-board.dts 注意以上两个文件需同时修改

#### 1、7 寸 LVDS 显示屏(1024 x 600 贴合屏)

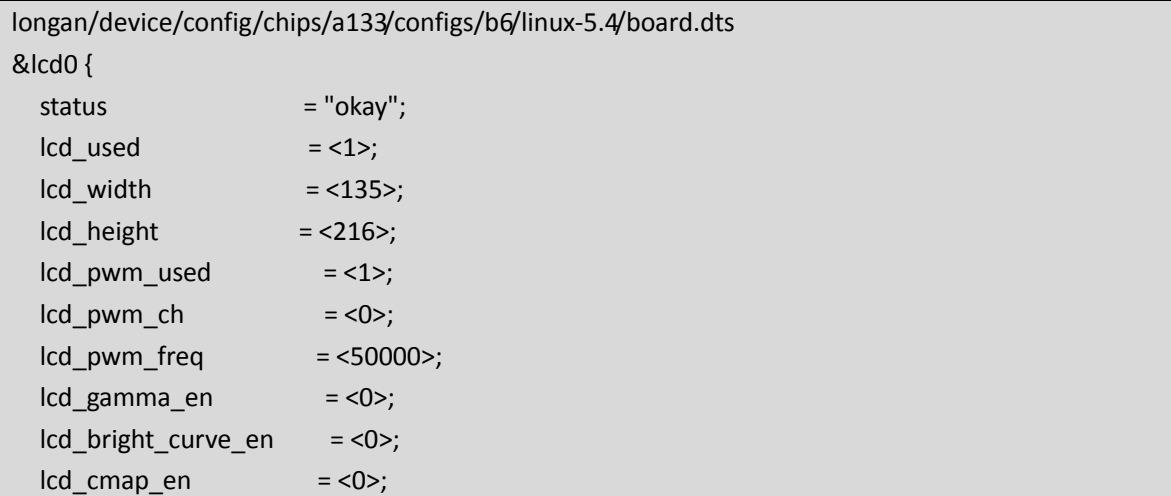

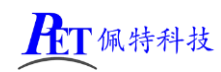

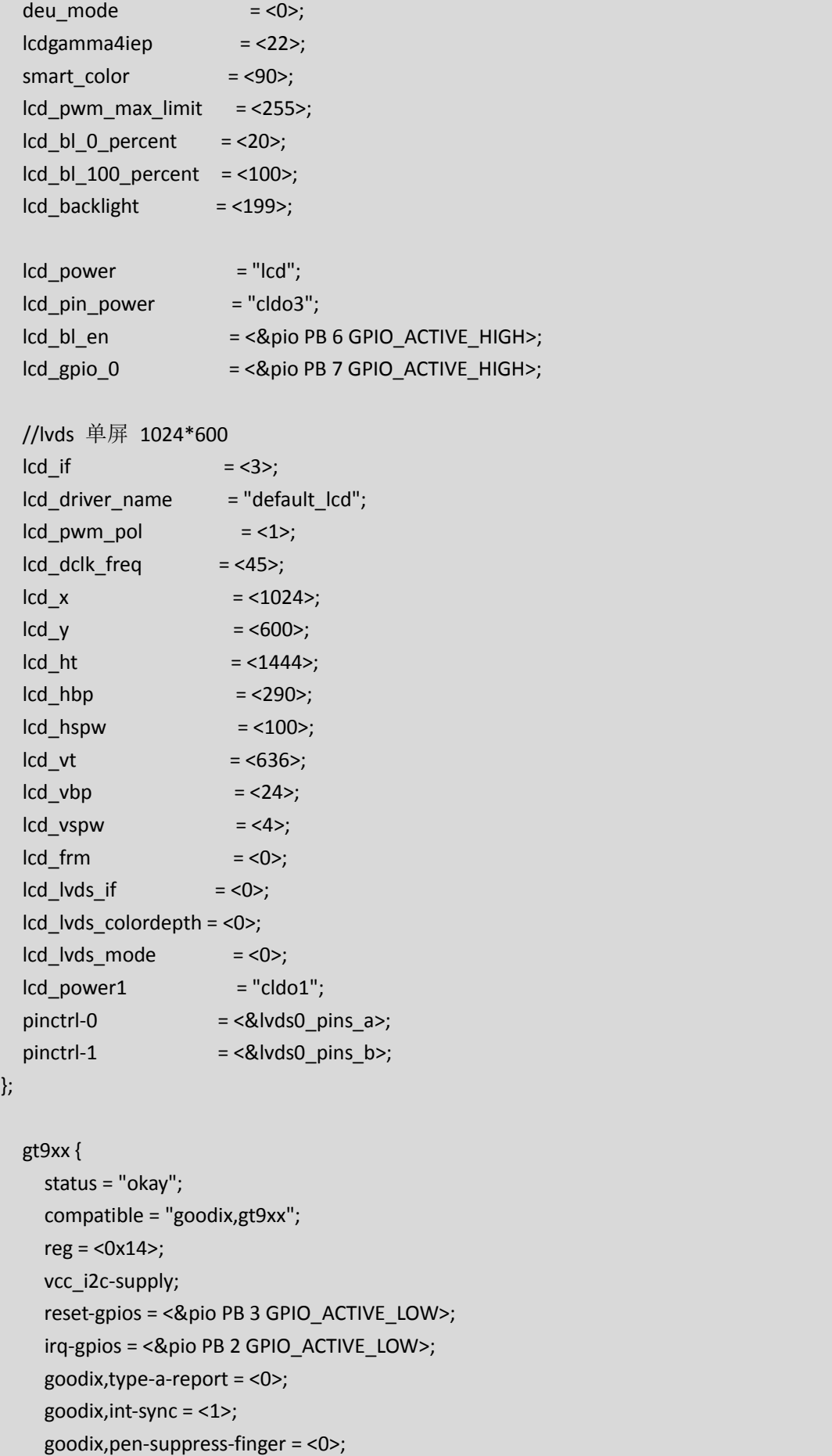

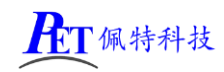

 goodix,esd-protect = <0>; goodix,auto-update-cfg = <0>; goodix,resume-in-workqueue = <0>; goodix,power-off-sleep = <0>; goodix,double-wakeup = <1>; goodix, swap- $x2y = 0$ ; goodix,revert-x = <0>; goodix,revert-y = <0>; goodix,driver-send-cfg = <0>; }; longan/device/config/chips/a133/configs/b6/uboot-board.dts &lcd0 { status  $= "okav":$  $\vert$  lcd used  $=$  <1>;  $\text{lcd width}$  = <135>;  $\text{lcd}$  height = <216>;  $lcd\_pwm\_used$  = <1>;  $\text{lcd}$  pwm  $\text{ch}$  = <0>;  $\text{lcd}$  pwm freq  $=$  <50000 $\text{c}$ ;  $\text{lcd}$  gamma en  $= <0>$ ; lcd\_bright\_curve\_en = <0>;  $\text{lcd\_cmap\_en}$  = <0>; deu mode  $= <0>$ ; lcdgamma4iep = <22>; smart color  $= <90>$ ; lcd\_pwm\_max\_limit = <255>;  $\text{lcd\_bl\_0\_percent}$  = <20>; lcd\_bl\_100\_percent = <100>;  $\text{lcd}\text{ backlight}$  = <199>;  $lcd\_power$  = " $cld04$ ";  $\text{lcd} \quad \text{bl} \quad \text{en} \quad = \text{&\&\,\text{pio PB 6 1 0 3 1>};$  $\text{lcd\_gpio\_0}$  = <&pio PB 8 1 0 3 1>;  $\text{lcd gpio 1} = \langle \text{Qpio PB 7 1 0 3 1} \rangle;$  //lvds 单屏 1024\*600  $\text{lcd\_if}$  = <3>; lcd\_driver\_name = "default\_lcd";  $\text{lcd}$  pwm pol = <1>;  $lcd\_dclk\_freq$  = <45>;  $\vert$  lcd x  $=$  <1024>;  $\vert$  lcd  $\vert$  y =  $\vert$  = <600>;  $\text{lcd}_\text{th}$   $\text{lt}$   $=$  <1444>;  $\text{lcd}_h$  hbp  $=$  <290>;

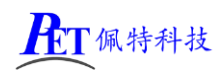

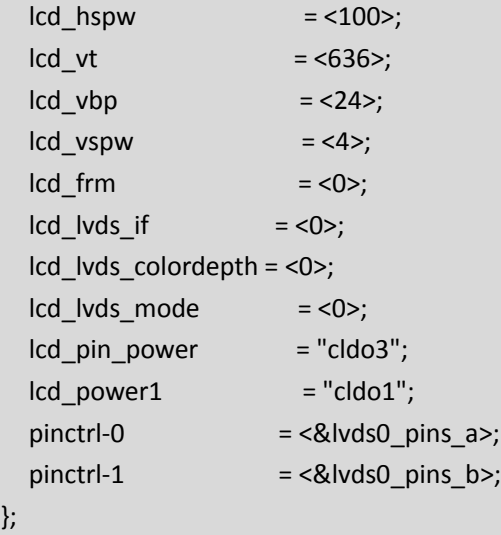

### 2、10.1 寸 MIPI 显示屏(800 x 1280 贴合屏)

注意 MIPI 显示屏需要根据显示屏的初始化代码在源码里面添加新的驱动, 然后再修改 dts 文件

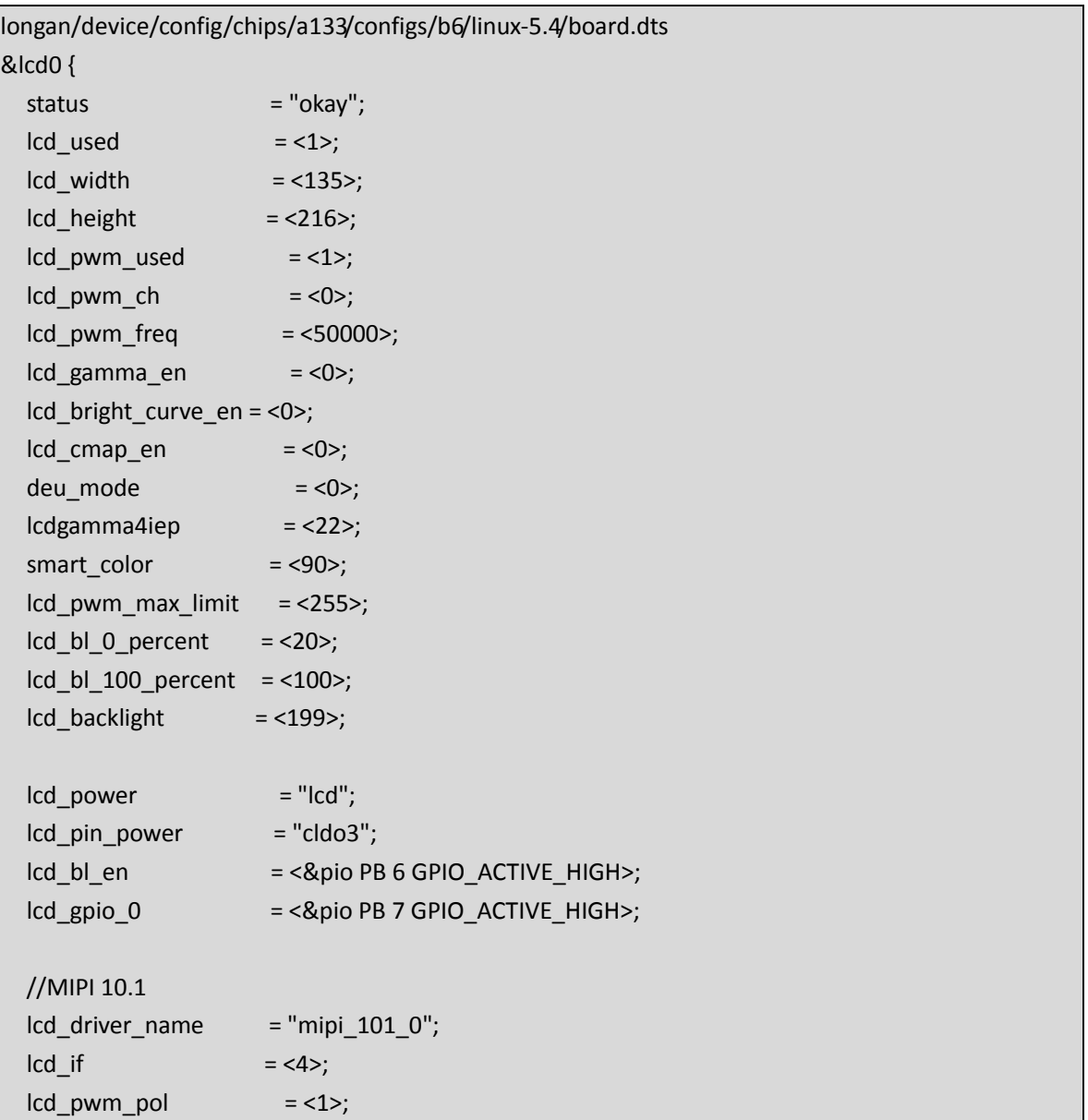

# PET佩特科技

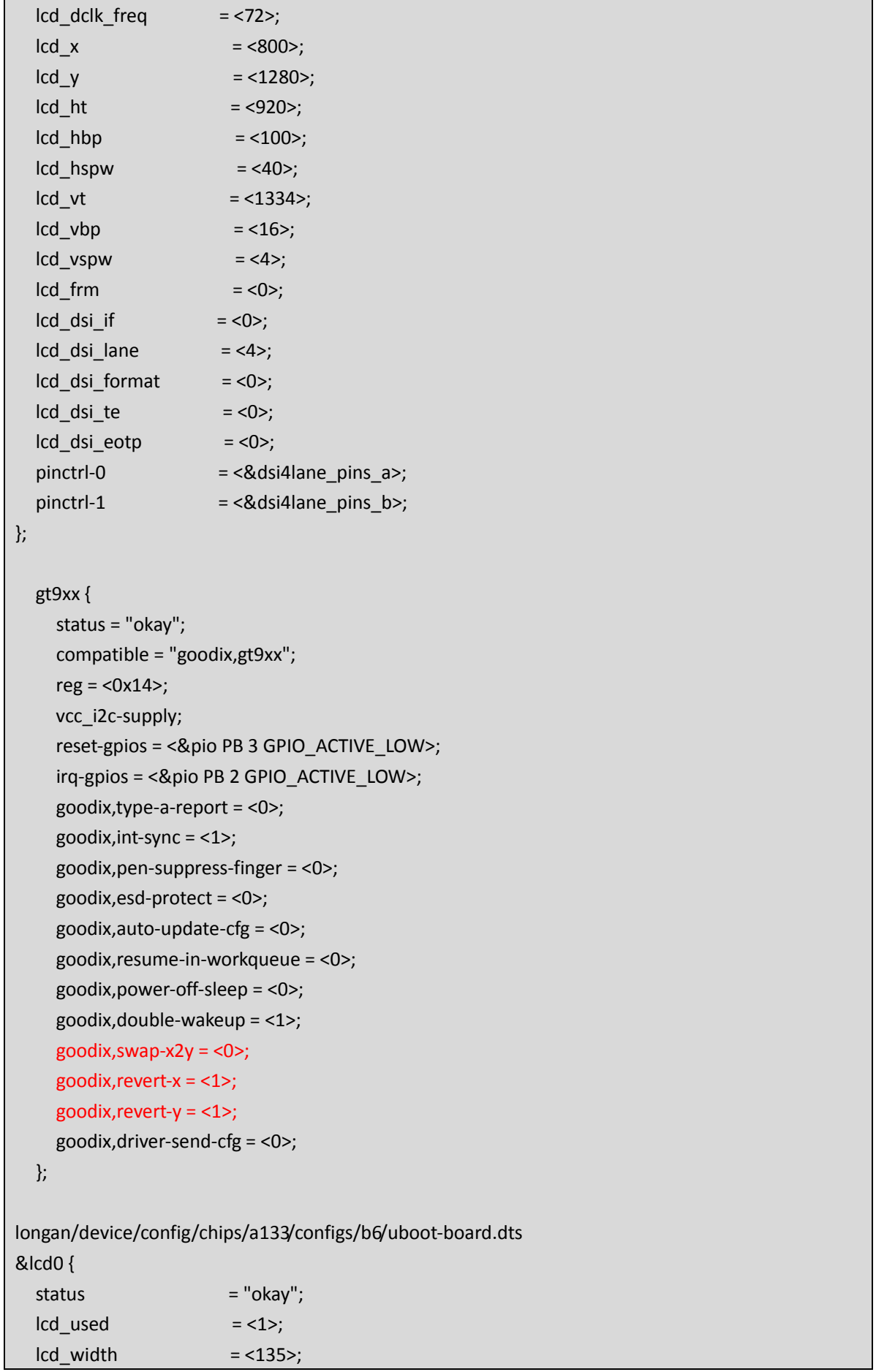

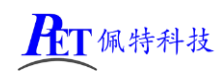

};

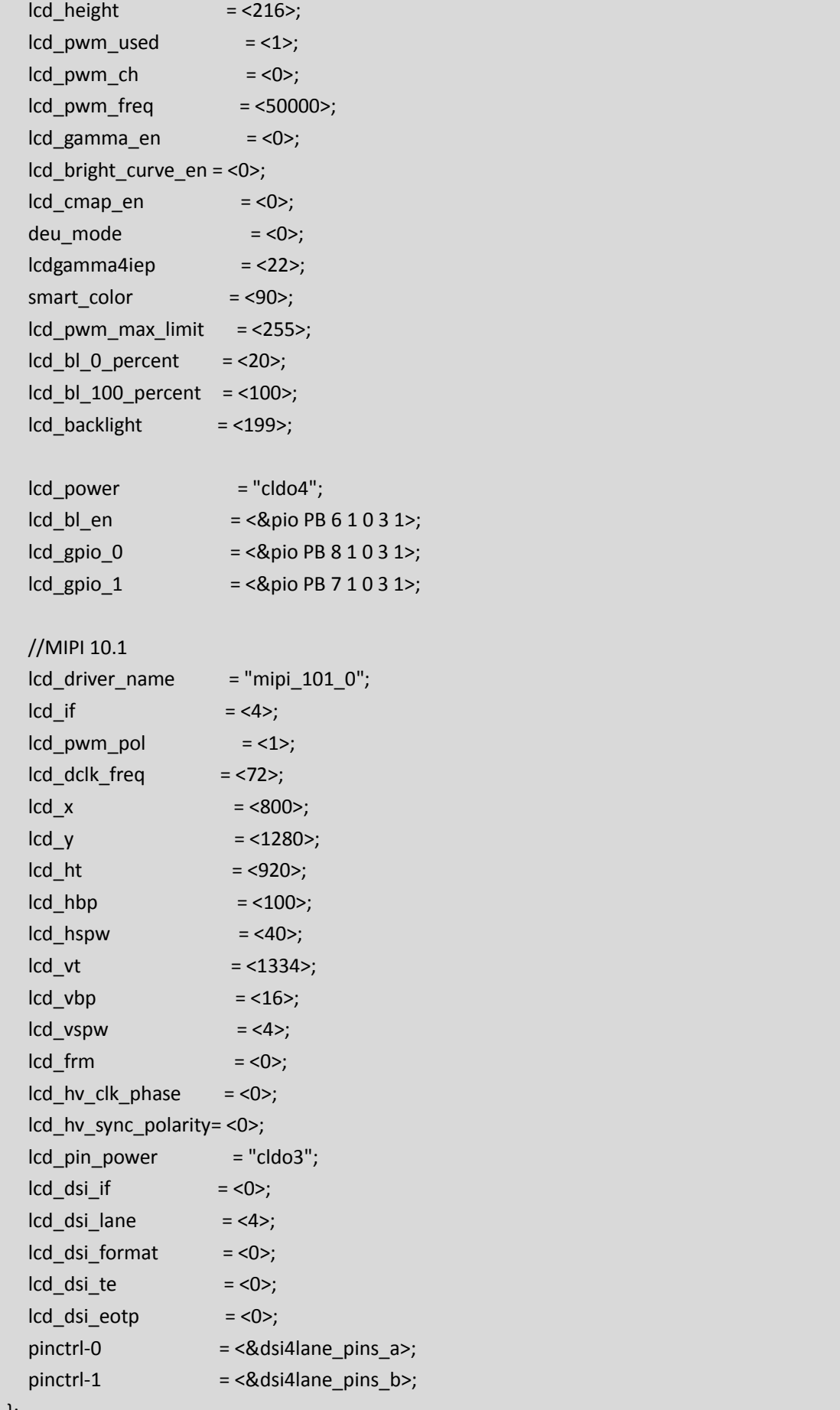

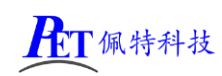

# 3、7 寸 RGB 显示屏(1024 x 600)

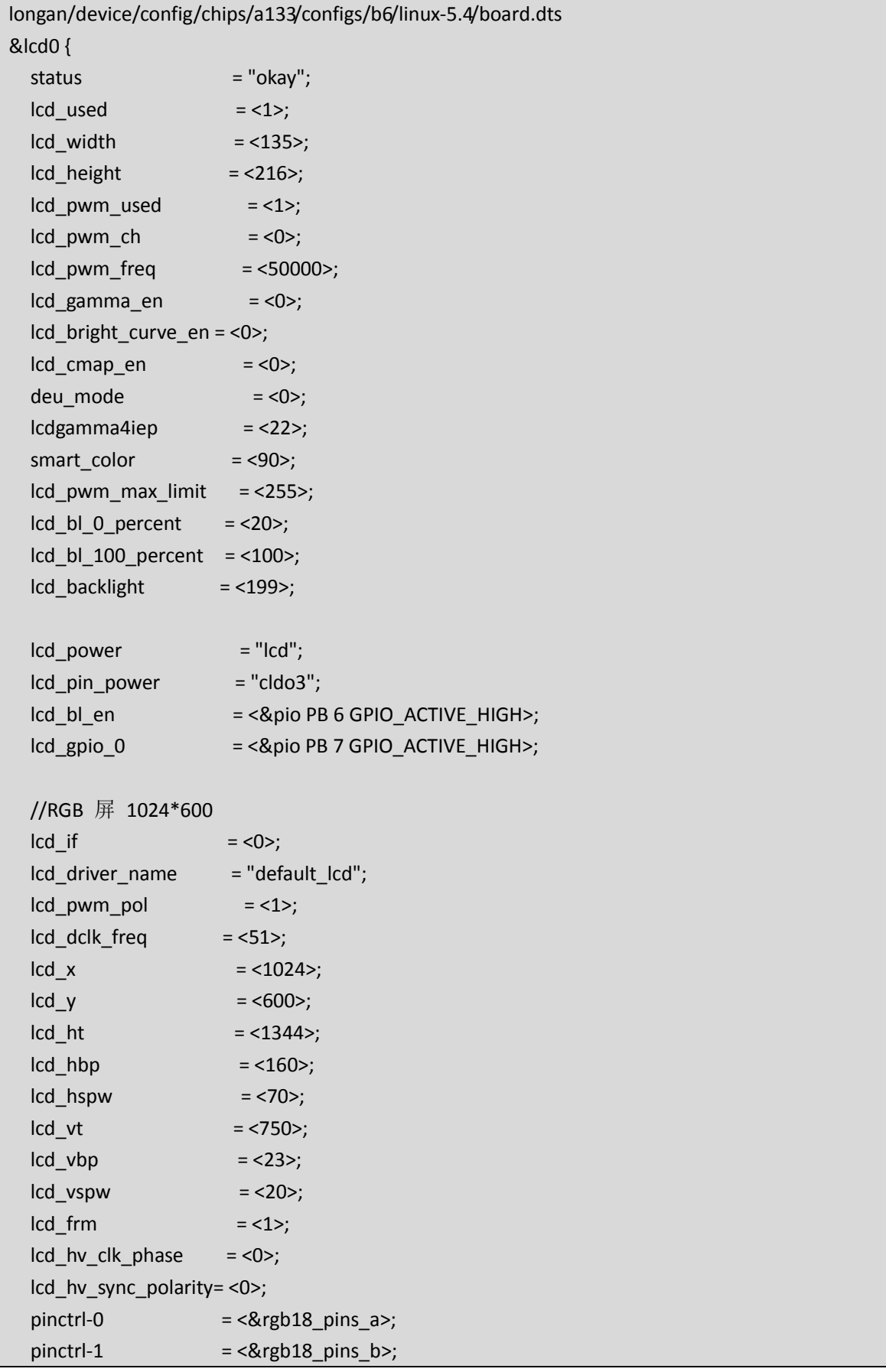

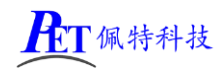

};

```
 gt9xx {
   status = "okay";
   compatible = "goodix,gt9xx";
  reg = <0x14;
   vcc_i2c-supply;
   reset-gpios = <&pio PB 3 GPIO_ACTIVE_LOW>;
   irq-gpios = <&pio PB 2 GPIO_ACTIVE_LOW>;
   goodix,type-a-report = <0>;
   goodix,int-sync = <1>;
   goodix,pen-suppress-finger = <0>;
   goodix,esd-protect = <0>;
   goodix,auto-update-cfg = <0>;
   goodix,resume-in-workqueue = <0>;
   goodix,power-off-sleep = <0>;
   goodix,double-wakeup = <1>;
   goodix,swap-x2y = <0>;
  goodix, revert-x = <0>;
   goodix,revert-y = <0>;
   goodix,driver-send-cfg = <0>;
```

```
 };
```
longan/device/config/chips/a133/configs/b6/uboot-board.dts &lcd0 {

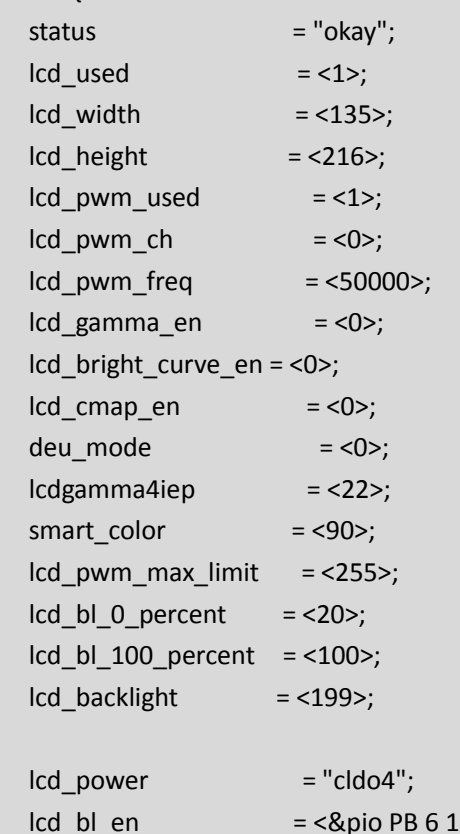

 $031$ ;

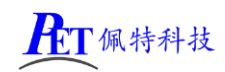

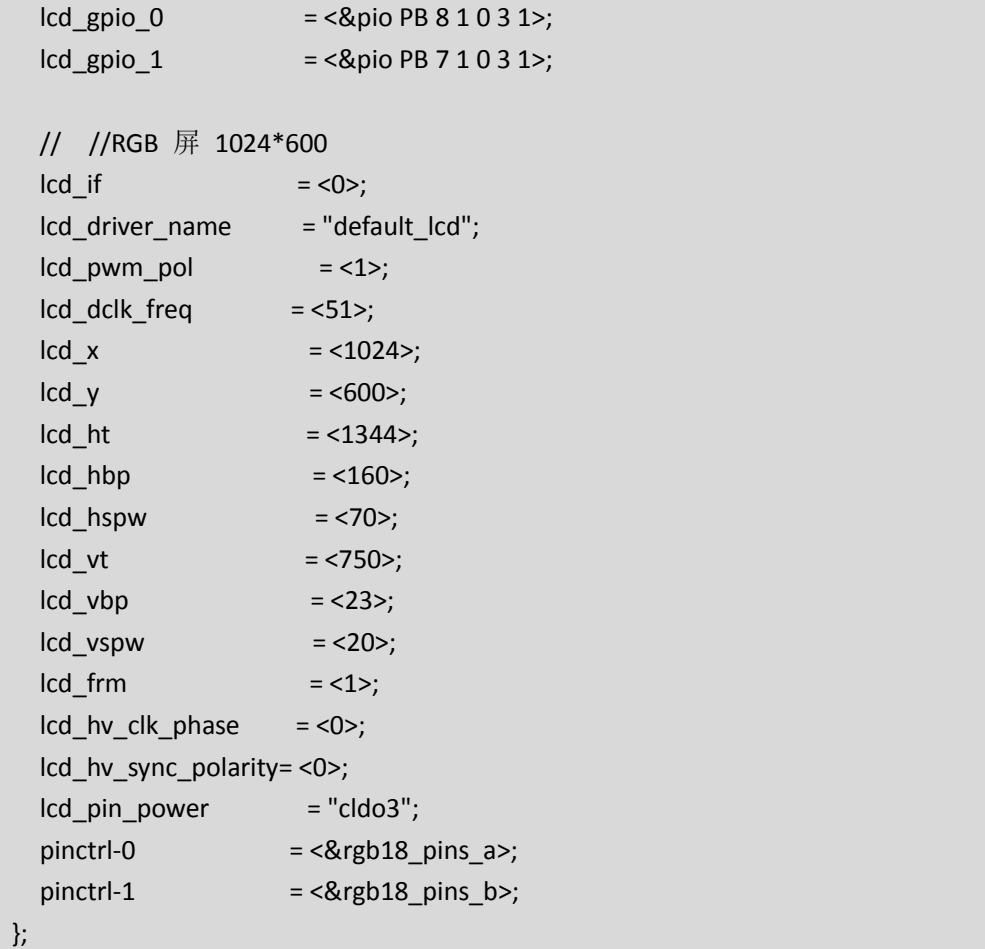

# 四、汇顶 **GT9xx** 通用 **I2C** 接口配置

```
longan/device/config/chips/a133/configs/b6/linux-5.4/board.dts
通常情况只需要修改下面红色字体三项,调整触摸屏的默认方向即可正常使用
```

```
 gt9xx {
   status = "okay";
   compatible = "goodix,gt9xx";
  reg = <0x14;
  vcc i2c-supply;
   reset-gpios = <&pio PB 3 GPIO_ACTIVE_LOW>;
   irq-gpios = <&pio PB 2 GPIO_ACTIVE_LOW>;
   goodix,type-a-report = <0>;
   goodix,int-sync = <1>;
   goodix,pen-suppress-finger = <0>;
   goodix,esd-protect = <0>;
   goodix,auto-update-cfg = <0>;
   goodix,resume-in-workqueue = <0>;
   goodix,power-off-sleep = <0>;
   goodix,double-wakeup = <1>;
  goodix, swap-x2y = 0;
   goodix,revert-x = <0>;
```
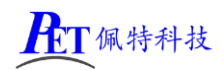

```
 goodix,revert-y = <0>;
   goodix,driver-send-cfg = <0>;
 };
```
# 五、动态修改开机 **logo** 和动画

将 bootlogo.bmp、bootanimation.zip,复制到系统 /mnt/logo 目录下即可

adb push bootlogo.bmp /mnt/logo/ adb push bootanimation.zip /mnt/logo/

logo 文件必须为 bmp 32bit 文件格式。

开机动画 bootanimation.zip 仅支持安卓系统,制作方式可以通过搜索引擎查询相关教程。

# 六、联系方式

总公司:广州佩特电子科技有限公司

总公司地址:广州市天河区大观中路新塘大街鑫盛工业园 A1 栋 201

总公司网站:[http://www.gzpeite.net](http://www.gzpeite.net/)

**SMT** 子公司:广州佩特精密电子科技有限公司(全资子公司)

子公司地址:广州市白云区人和镇大巷村顺景路 11 号

SMT 网站:[http://www.gzptjm.com](http://www.gzptjm.com/)

官方淘宝店: [https://shop149045251.taobao.com](https://shop149045251.taobao.com/)

#### 微信扫描下方二维码联系支持人员:

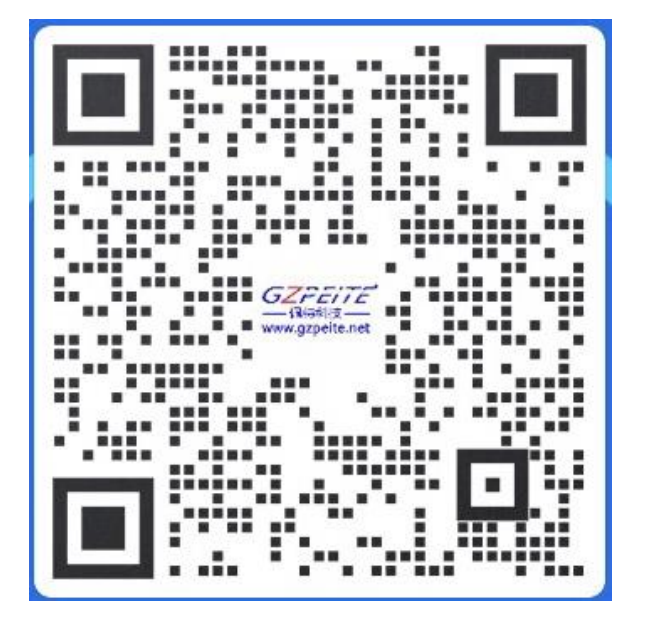

广州佩特电子科技有限公司

**2023** 年 **2** 月